mensch<sub>k</sub> maschne CAD as CAD can

**Praxispaket Stahlbau - Was ist Neu?**

# **Praxispaket Stahlbau Was ist Neu?**

### Inhalt:

# **Stücklisten exportieren**

• Multi-Export

## **Massenänderung - Effektivitätsplus**

- Filter Auswahl
- Eigenschaften ändern
- Export der Liste
- Markieren von Objekten

# **Oberfläche**

Allgemeine Änderungen

# **Zeichnungstools**

• Kleine Helferlein

# **Volumenkörper exportieren**

Allgemeine Änderungen

### **Stücklisten exportieren – Multi Export**

 $CAD$  as  $CAD$  can

Vorab ein paar Fragen aus der Praxis:

mensch<sup>2</sup>maschne

Wie oft geben Sie Stücklisten weiter? Wie viele Stücklisten sind das meist pro Projekt? Wie lange benötigen Sie dafür? Und vor allem: wie oft machen Sie das pro Projekt?

Genau!

Nach vielen Kundengesprächen wissen wir, dass der Export von Stücklisten ein sehr zeitaufwändiger Vorgang ist. Sie sehen zwar alle gespeicherten Stücklisten im Dokumenten Manager, aber diese von dort aus als PDF zu exportieren, beinhaltet viele einzelne Schritte und somit sehr viel Zeit. Erstellen Sie zum Schluss noch eine Gesamt-PDF, um diese leichter zu verschicken, kommen noch weitere Schritte hinzu.

Wir freuen uns, mit der neuen 2.Version eine Möglichkeit zu bieten, diese verschiedenen Schritte mit einem Mal auszuführen.

Hier ist der **Multi-Export** für **Stücklisten**.

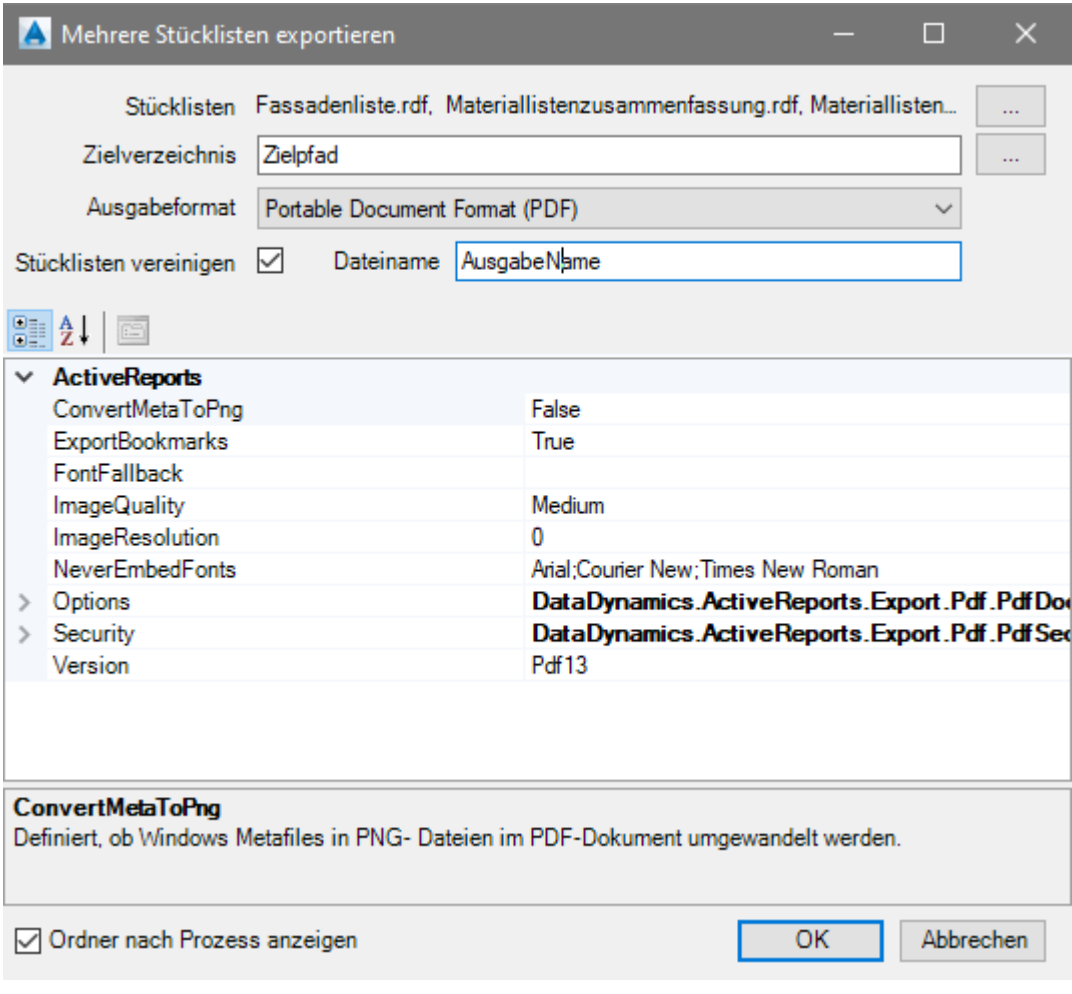

\_\_\_\_\_\_\_\_\_\_\_\_\_\_\_\_\_\_\_\_\_\_\_\_\_\_\_\_\_\_\_\_\_\_\_\_\_\_\_\_\_\_\_\_\_\_\_\_\_\_\_\_\_\_\_\_\_\_\_\_\_\_\_\_\_\_\_\_\_\_\_\_\_\_\_\_\_\_\_

Dabei haben Sie verschiedene Möglichkeiten:

- Auswahl der Stücklisten aus dem BOM-Modellordner (RDF Dateien)
- Der Zielpfad kann durch den Anwender verändert werden
- Das Ausgabeformat richtet sich nach den schon bekannten Formaten + Erweiterung der Druckfunktion ("print")

Text Portable Document Format (PDF)<br>Microsoft Excel Work Sheet (XLS) Rich Text Format (RTF) **HTML** Tagged Image Format (TIF) Print

 $CAD$  as  $CAD$  can

mensch<sup>2</sup>maschne

Zusätzlich hat der Nutzer die Möglichkeit, die exportierten Stücklisten zu einer Datei zu vereinigen und dabei einen neuen Dateinamen zu vergeben.

**Zeitaufwand** für Öffnen des Tools, Auswählen der Dateien und Festlegen des Ausgabeformats:

#### **25 Sekunden**

# **Massenänderung**

CAD as CAD can

mensch**x** maschi

Aufgrund der ersten Version und entsprechenden positiven Kundenreaktionen wurden die meisten Änderungen in dieser Funktion vorgenommen.

#### Filter - Auswahlsatz

Ähnlich wie beim Volumenkörperexport wurde die Möglichkeit geschaffen, nur bestimmte Objekttypen sichtbar zu haben und die Anwendung auf einen Auswahlsatz zu definieren:

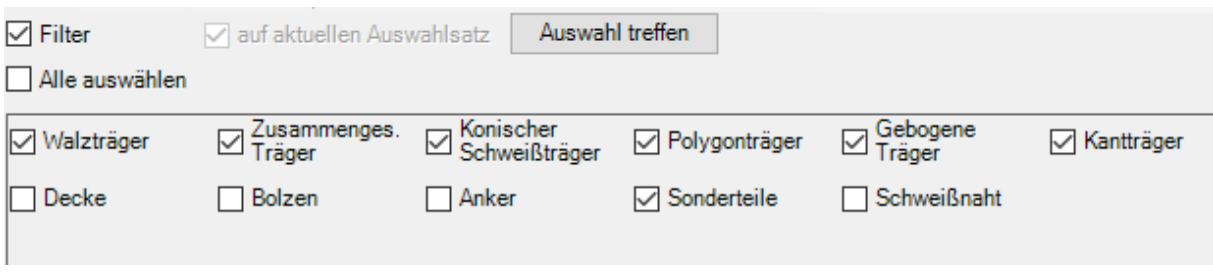

Dabei kann diese Auswahl vorab in einer Vorlage definiert werden.

Mit der 2.Version des Praxispakets werden verschiedene Ansichten bereitgestellt, die durch den Anwender verändert werden können:

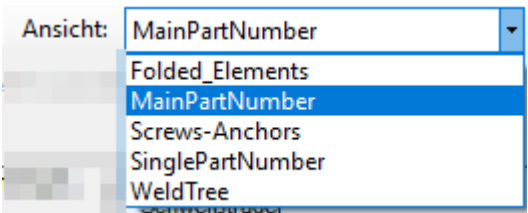

Als Vorlage dienen dabei Excel Dateien, die sehr schnell und einfach bearbeitet werden können. Im Zusammenspiel mit einer XML Datei kann der Anwender eigene Ansichten erstellen und mit einer Vorauswahl "Filter" definieren.

Die genaue Vorgehensweise dafür wird in einer gesonderten Dokumentation bereitgestellt.

#### Änderungen der Eigenschaften

Um Eigenschaften zu ändern hat der Anwender mehrere Möglichkeiten. Voraussetzung: Die zu ändernde Eigenschaft muss sichtbar sein.

\_\_\_\_\_\_\_\_\_\_\_\_\_\_\_\_\_\_\_\_\_\_\_\_\_\_\_\_\_\_\_\_\_\_\_\_\_\_\_\_\_\_\_\_\_\_\_\_\_\_\_\_\_\_\_\_\_\_\_\_\_\_\_\_\_\_\_\_\_\_\_\_\_\_\_\_\_\_\_

Diese Felder können entweder über eine Vorlage vordefiniert oder temporär über das Dropdownmenü hinzugefügt werden:

 $CAD$  as  $CAD$  can

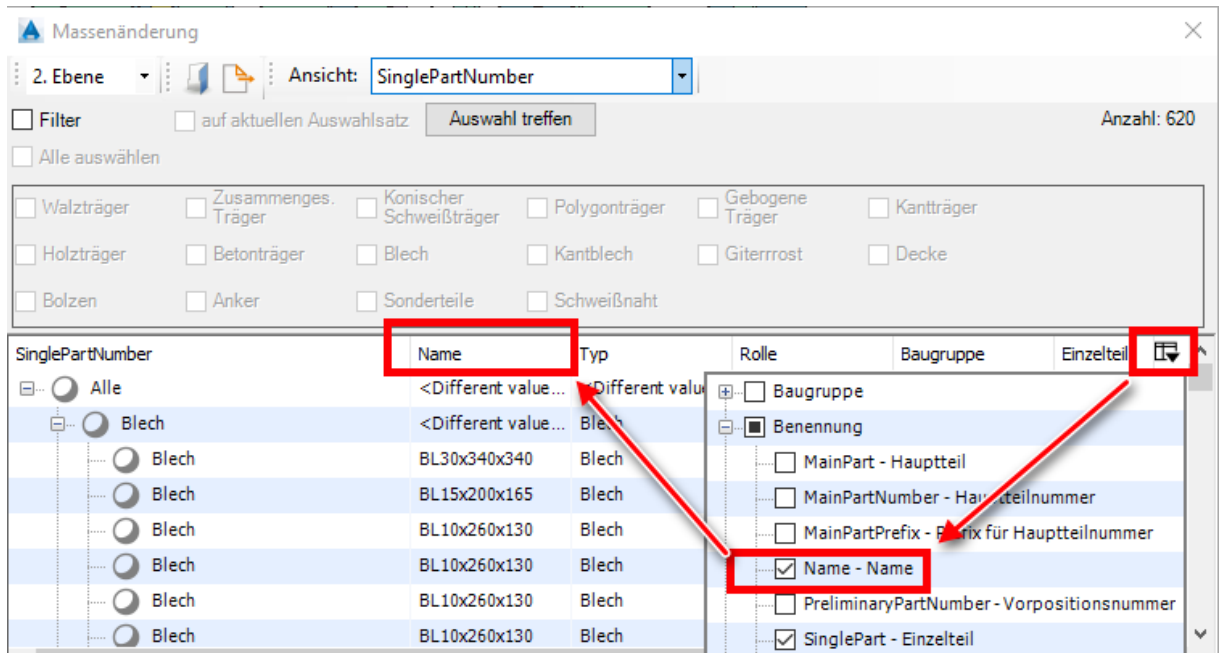

Soll nun eine Eigenschaft geändert werden, kann das über alle Elemente oder über einzelne geschehen (am Beispiel Material):

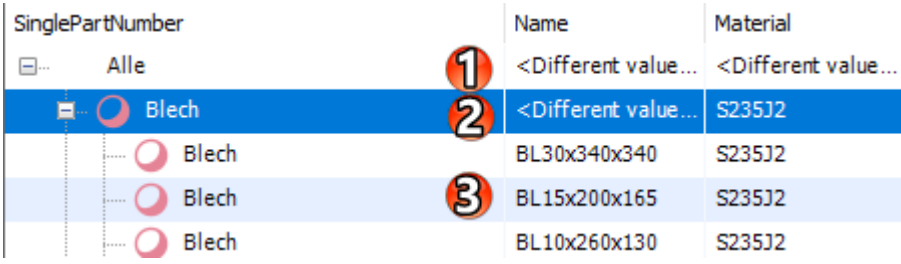

Dabei entsprechen die Punkte zum Beispiel:

- 1. Alle Elemente, egal welchen Typs
- 2. Alle Bleche
- 3. Nur das eine Blech

Weiterhin ist es möglich, Eigenschaften aus anderen Variablen zu übernehmen und zu kombinieren. Dazu muss lediglich das Dropdown-Feld der gewünschten Eigenschaft genutzt werden.

**Praxispaket Stahlbau - Was ist Neu?**

Beispiel: aktuelles Datum in die Benutzereigenschaft 1:

 $CAD$  as  $CAD$ 

mensch**x** masch

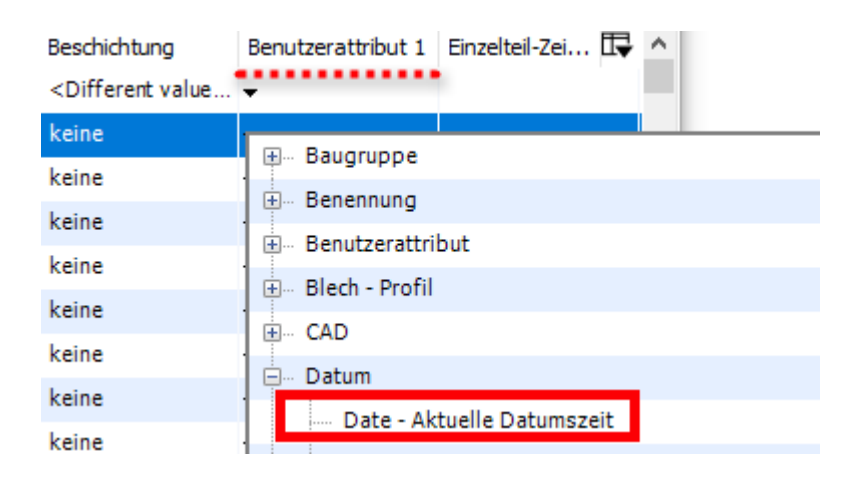

Eine Besonderheit ergibt sich bei dieser Funktion. Mit Hilfe dieses Praxispaketes ist es möglich, die **Zeichnungsnamen** (Einzel- und Hauptteil) in Objekteigenschaften zu übertragen:

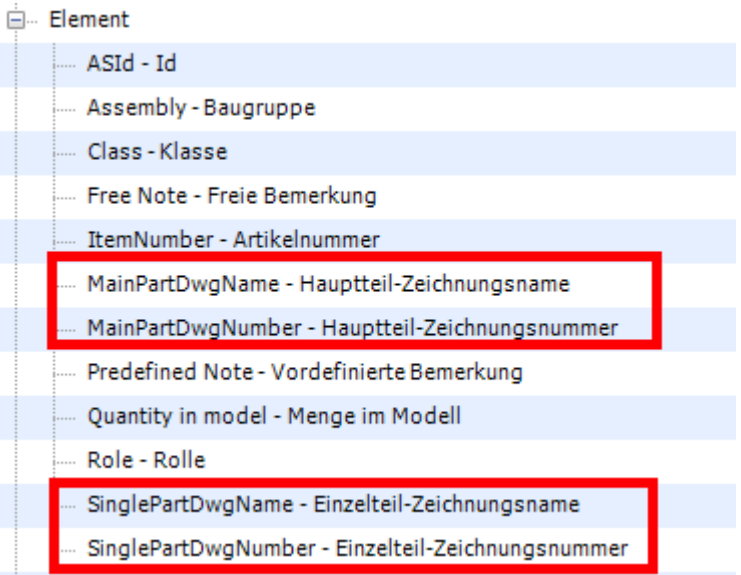

Dabei muss der Anwender aber selbständig darauf achten, dass diese Variablen zu einem bestimmten Zeitpunkt geschrieben wurden und dass diese Information bei Bedarf aktualisiert werden muss.

Dazu wurde die Schaltfläche **Zeichnungsnummer erneut laden** hinzugefügt. Diese beinhaltet auch immer die Angabe, wann die Zeichnungsnummern geschrieben wurden:

\_\_\_\_\_\_\_\_\_\_\_\_\_\_\_\_\_\_\_\_\_\_\_\_\_\_\_\_\_\_\_\_\_\_\_\_\_\_\_\_\_\_\_\_\_\_\_\_\_\_\_\_\_\_\_\_\_\_\_\_\_\_\_\_\_\_\_\_\_\_\_\_\_\_\_\_\_\_\_

Zeichnungsnummern erneut laden<br>Letzte Aktualisierung: 03.02.2021 08:25:21

**Praxispaket Stahlbau - Was ist Neu?**

Wird bei der Änderung von Eigenschaften eine Variable genutzt, erscheint diese erst einmal als "Platzhalter". Durch die Schaltfläche **Platzhalter auflösen** wird diese Variable in die im Modell vergebene Eigenschaft umgewandelt.

#### **Vorher:**

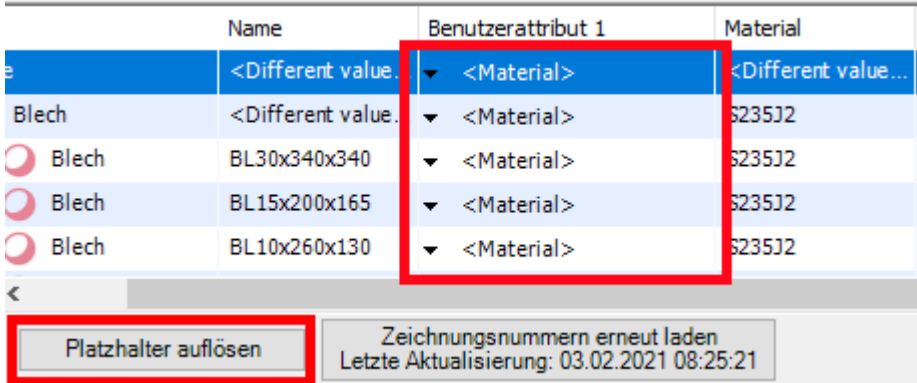

#### **Nachher:**

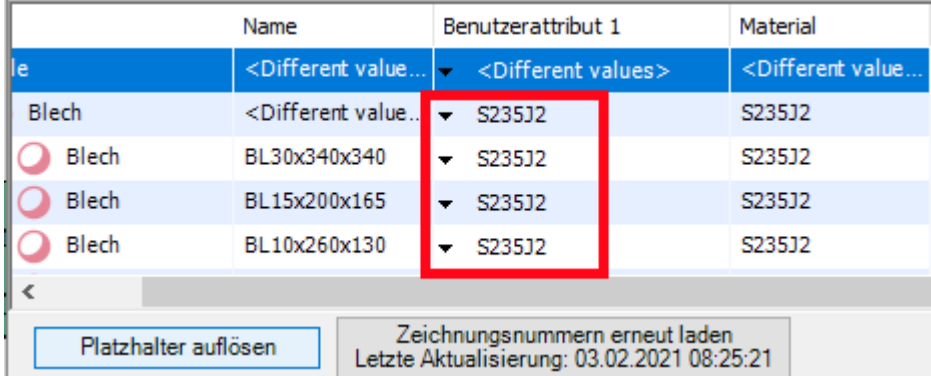

### Export der Listen

mensch**x** maschi

CAD as CAD can

Jede Ansicht in dem Massenänderungstool kann mittels der Schaltfläche oder über den Rechten Mausklick auf die Überschriftenleiste als Excel-Datei exportiert werden:

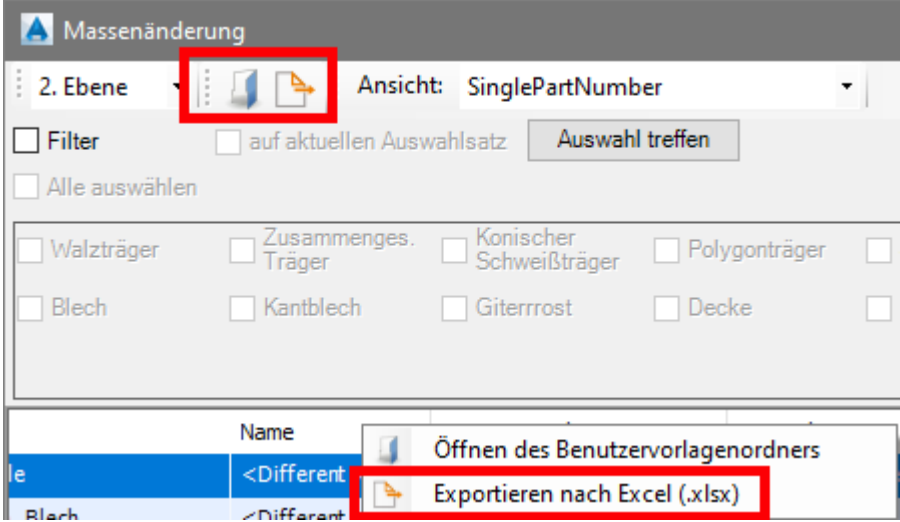

Dabei werden grundsätzlich die Vorlagen für die Ansichten selbst genutzt. Diese können mit Firmenlogo und anderen Informationen gefüllt werden.

#### Besonderheit Schweißnähte

Gerade durch den Export dieser Anzeige wird eine besondere Möglichkeit geschaffen, Schweißnähte aus Advance Steel zu exportieren.

Hierbei muss bei den Schweißnähten (für eine sinnvolle Auswertung) eine Schweißnahtlänge hinterlegt sein.

Dann hat der Anwender die Möglichkeit, mit einer eigenen Vorlage (oder durch die von Mensch und Maschine bereitgestellte Vorlage) Schweißnähte zu exportieren:

mensch**x** maschne

 $CAD$  as  $CAD$  can

#### **Praxispaket Stahlbau - Was ist Neu?**

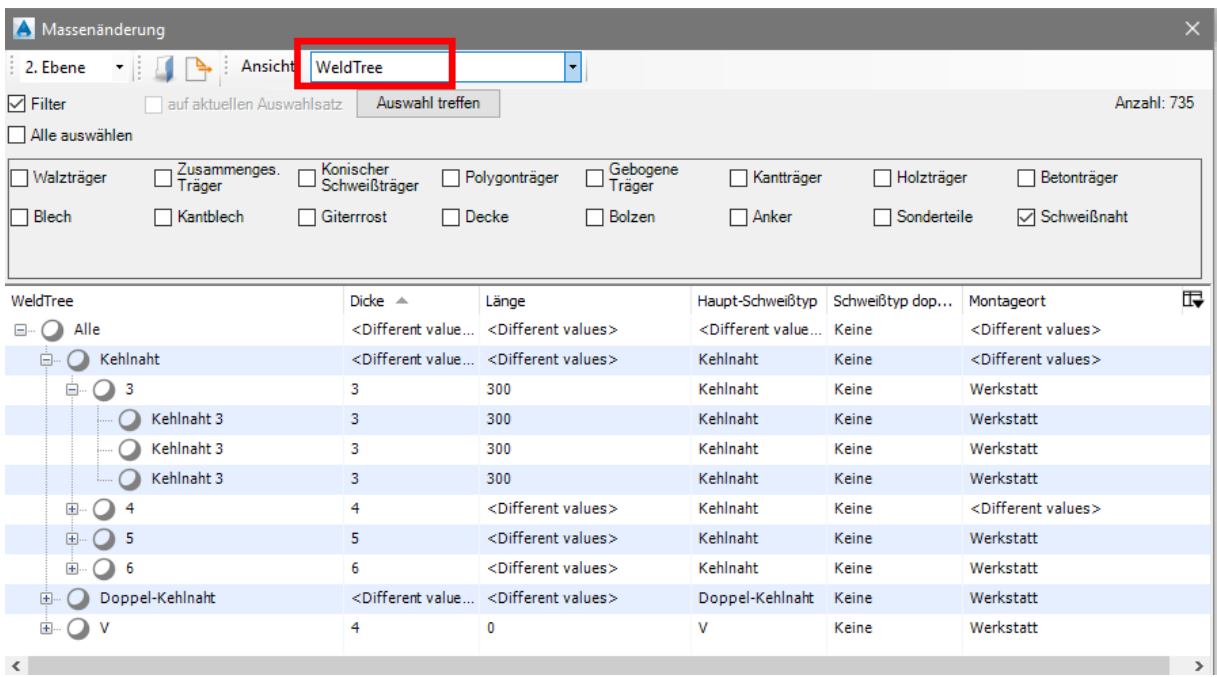

Wenn man in Excel dies als Grundlage nutzt, kann eine sehr gute Auswertung der Schweißnähte erfolgen. Im nachfolgenden Bild wird dies mit einer Pivottabelle beispielhaft gezeigt:

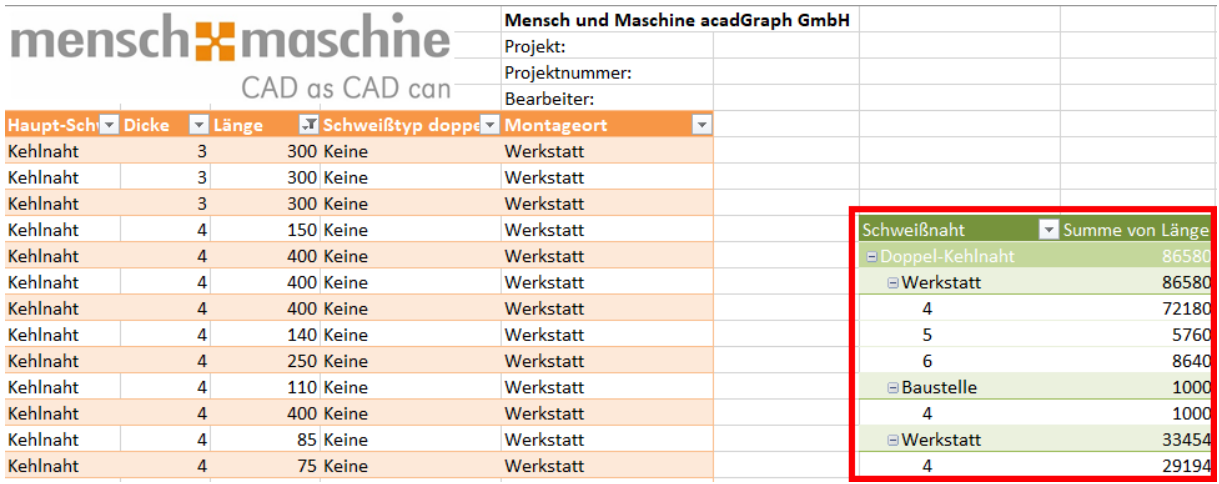

#### Markieren von Objekten

Wenn Objekte in der Massenänderung selektiert sind, können diese auch im Modell markiert werden.

Dafür müssen die Elemente in der 4. Ebene selektiert sein und mit der Schaltfläche "Markiere Elemente" werden diese nach Beendigung des Dialogfensters im Modell markiert:

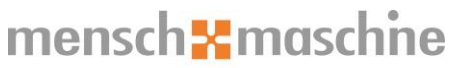

CAD as CAD can

**Praxispaket Stahlbau - Was ist Neu?**

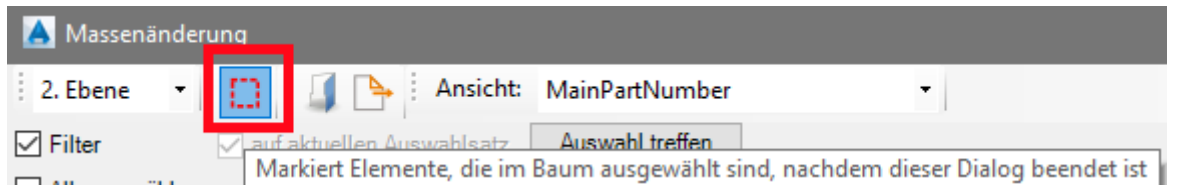

Diese Funktion ist immer dann sinnvoll, wenn Sie Objekte suchen, die sich in Advance Steel nur schwer suchen lassen, unter anderem Schweißnähte mit bestimmten Eigenschaften. Ein Beispiel wären alle Schweißnähte mit der Länge "0". Dies ist in Advance Steel nicht möglich, mit Hilfe des Praxispaketes, können Sie dies nun machen.

### **Oberfläche**

mensch**55** mase

CAD as CAD car

Mit der 2.Version des MuM Praxispaket Stahlbau kommen auch einige Änderungen der Funktionen und der Oberfläche.

Um die Funktionen besser zu unterteilen, wurde eine Unterteilung in Ribbons vorgenommen.

Im Bereich **Export** befinden sich die bekannte Funktion **Volumenkörper exportieren** und die neue Funktion **Stücklisten exportieren**.

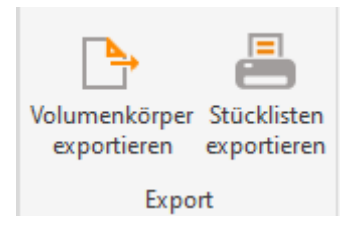

Der Befehl der **Massenänderung** ist jetzt im **Auswertungs** Ribbon:

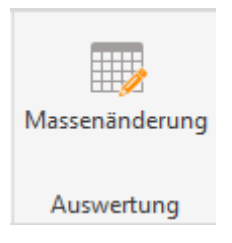

In dem Bereich **Zeichnung** finden Sie die Befehle, um auf Zeichnungen bestimmte Objekte auszublenden:

![](_page_10_Picture_9.jpeg)

Ebenfalls neu ist die Funktion **Über.**

![](_page_10_Picture_11.jpeg)

Mit Hilfe dieser Schaltfläche erhält der Anwender die Möglichkeit, alle Informationen über das Praxispaket zu erhalten. Dazu zählen Lizenzinformationen, aber auch Hinweise zur aktuellen Version. Wenn Sie hier auf den Produktnamen klicken, werden Sie auf die Internetseite vom Praxispaket weitergeleitet.

\_\_\_\_\_\_\_\_\_\_\_\_\_\_\_\_\_\_\_\_\_\_\_\_\_\_\_\_\_\_\_\_\_\_\_\_\_\_\_\_\_\_\_\_\_\_\_\_\_\_\_\_\_\_\_\_\_\_\_\_\_\_\_\_\_\_\_\_\_\_\_\_\_\_\_\_\_\_\_

Auf dieser Seite werden regelmäßig Neuigkeiten und Videos zur Verfügung gestellt.

### mensch**x** maschi  $CAD$  as  $CAD$  can

### **Zeichnungstools**

Im Ribbon **Zeichnung** befinden sich neue Befehle, die das Arbeiten auf Zeichnungen erleichtern sollen. Diese Befehle sind keine neuen Erfindungen durch Mensch und Maschine, sondern für jeden Anwender selber erstellbar.

Wir haben diese Befehle für Sie integriert und dementsprechend haben Sie nun die Möglichkeit, auf Zeichnungen folgende Elemente auszublenden:

- Beschriftungen
- Bemaßungen
- Schweißnähte

Durch diese Befehle werden die Elemente mit dem AutoCAD Befehl **Isolieren** ausgeblendet und entsprechend nicht mitgedruckt.

#### **Vorher:**

![](_page_11_Figure_10.jpeg)

#### **Nachher (Bemaßung aus):**

![](_page_11_Figure_12.jpeg)

![](_page_12_Picture_1.jpeg)

### **Volumenkörper Exportieren**

Nach Rücksprache mit vielen Kunden wurde ein generelles Verhalten beim Volumenkörperexport geändert. Beim Exportieren mit den Einstellungen:

- Für jedes Einzelteil
- Für jeden Hauptteil

wird nur noch pro Datei ein Volumenkörper in die Datei geschrieben.

Somit werden Fehler bei der Weiterverarbeitung vermieden. In der Vergangenheit gab es Probleme, wenn in der Datei mehrere Volumenkörper vorhanden waren.

\_\_\_\_\_\_\_\_\_\_\_\_\_\_\_\_\_\_\_\_\_\_\_\_\_\_\_\_\_\_\_\_\_\_\_\_\_\_\_\_\_\_\_\_\_\_\_\_\_\_\_\_\_\_\_\_\_\_\_\_\_\_\_\_\_\_\_\_\_\_\_\_\_\_\_\_\_\_\_

Diese Verhaltensweise wirkt sich auf alle Exportformate aus.